# WEB出願の手引き

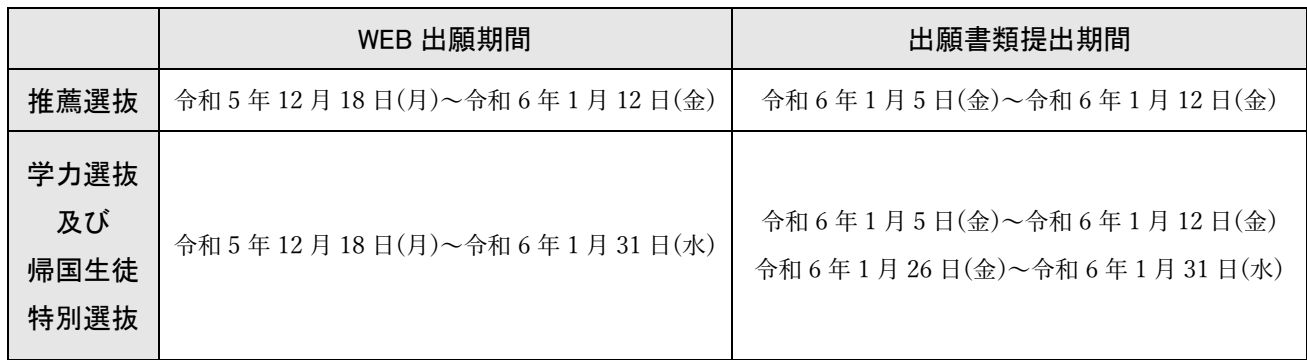

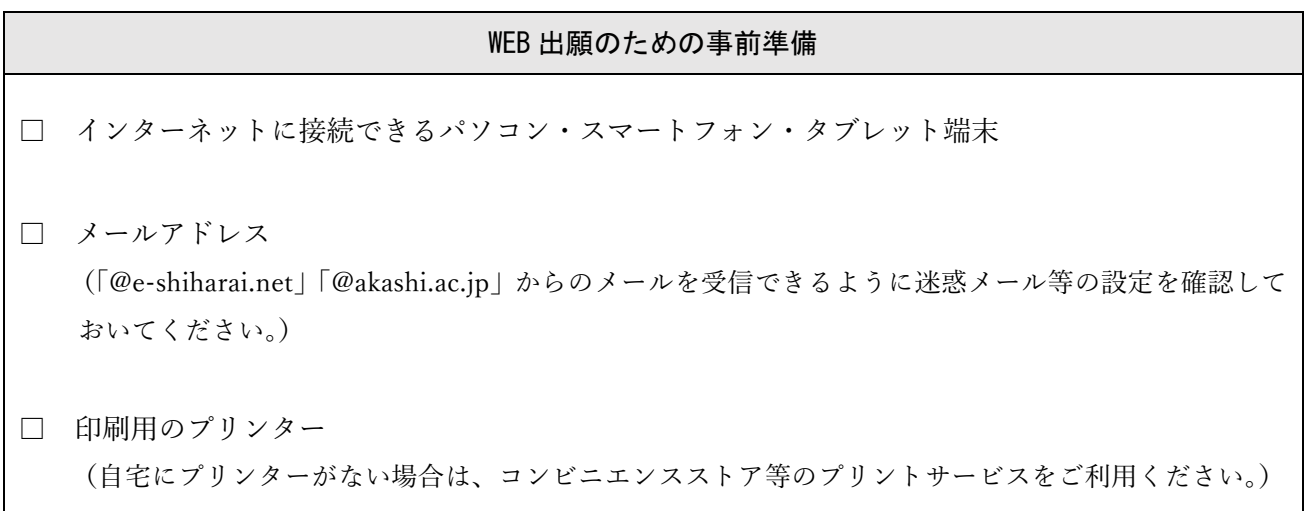

独立行政法人国立高等専門学校機構

### 明石工業高等専門学校

〒674-8501 兵庫県明石市魚住町西岡679-3 電 話 (078)946-6149 F A X  $(078)946-6053$ メールアドレス nyushi.jim@akashi.ac.jp WEB  $\leq -\circlearrowright$  https://www.akashi.ac.jp

## 目次

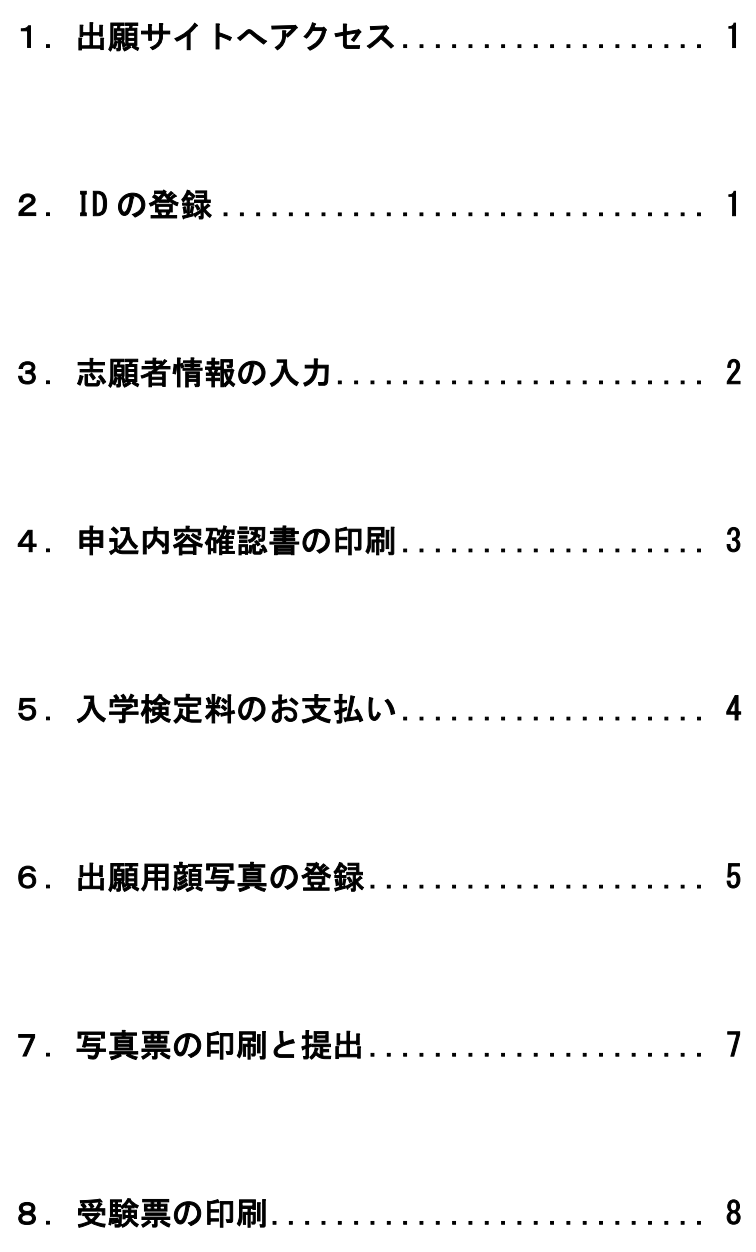

#### 1. 出願サイトへアクセス 本校 WEB ページにアクセスし、 ● BESSER & をクリックしてください。 ■ 精通<br>電気の HOME>入試情報>学科入試(中学生向け)>学科入学案内 コチラからも <https://www.akashi.ac.jp/admissions/general8/generalexam.html> アクセスできます→ п 2. ID の登録(入試説明会等のイベント予約で ID を登録済の場合は、3へ進んでください)

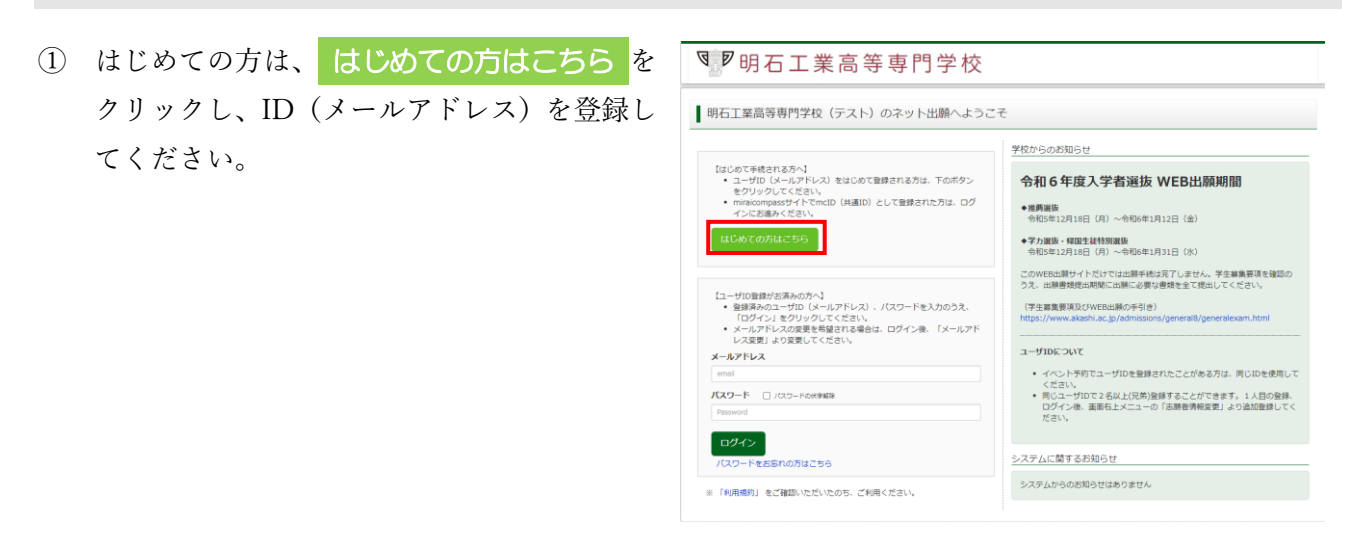

② ID としてご利用いただくメールアドレスを 入力し、<mark>送信</mark>をクリックしてください。

> 今後、ここで入力したメールアドレスに入試 に関する連絡が届きます。

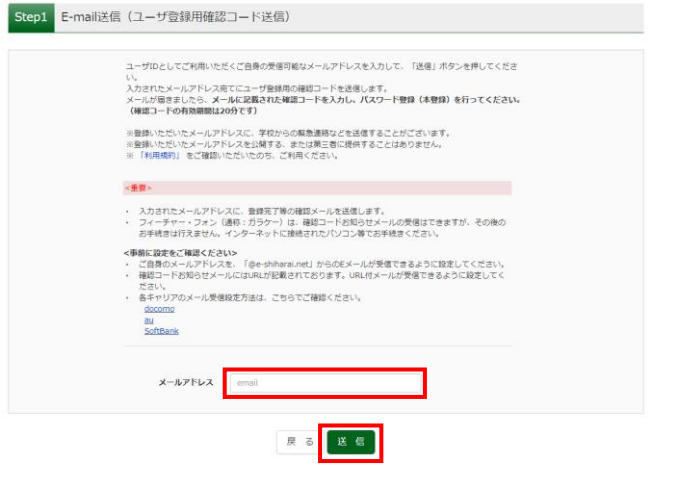

③ ②で入力したメールアドレスに届いた確認コ ードを入力し、パスワードを 登録 してくだ さい。

> ②で入力したメールアドレスに「本登録完了 のお知らせ」が届くと、登録完了です。

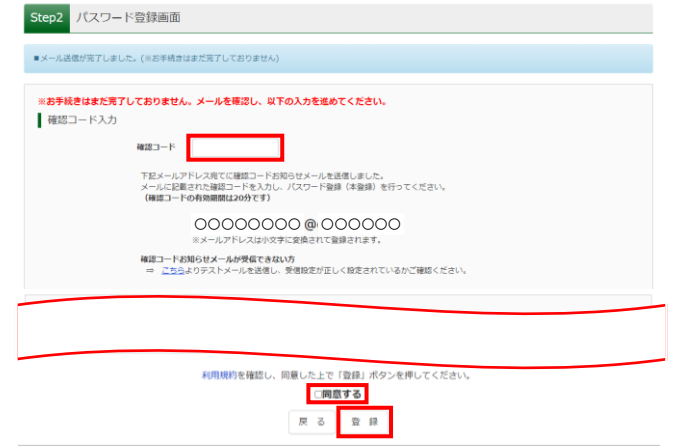

#### 3.志願者情報の入力 ① 入試説明会等のイベント予約で登録済の ID **图<sub>罗明石工業高等専門学校**</sub> または2で登録したメールアドレスとパスワ ■ 明石工業高等専門学校 (テスト) のネット出願へようこそ ードでログインしてください。 学校からのお知らせ 【はじめて手続きれる方へ】<br>• ユーザID(メールアドレス)をはじめて登録される方は、下のボタン<br>• miraicompassサイトでmcID(共通ID)として登録された方は、ログ<br>• miraicompassサイださい。<br>インにお進みください。 会和6年度入学者選抜 WFR出願期間 ◆推薦選抜<br>- 令和5年12月18日(月)〜令和6年1月12日(金) はじめての方はこちら ◆学力選抜・柳国生徒特別選抜<br>- 令和5年12月18日(月)〜令和6年1月31日(水) このWEB出願サイトだけでは出願手続は完了しません。学生募集要項を確認の<br>うえ、出願書類提出期間に出願に必要な書類を全て提出してください。 【ユーザID登録がお演みの方へ】<br>• 登録済みのユーザID(メールアドレス)、パスワードを入力のうえ、<br>「ログイン」をクリックしてください。<br>• メールアドレスの変更もを希望される場合は、ログイン後、「メールアド<br>レス変更」より変更してください。 (学生募集要項及びWEB出願の手引き)<br>https://www.algebi.as.in/admissions/general9/ ユーザIDについて ユーザIDについて<br>・ イベント予約でユーザIDを登録されたことがある方は、同じIDを使用して<br>・ 同じユーザIDで2名以上(兄弟)登録することができます。1人目の登録。<br>- ログイン地、 面面右上メニューの「法願者情報変更」より追加監修してく<br>ださい。 | □クイン | システムに関するお知らせ -<br>方はごちら システムからのお知らせはありません ※「利用規約」をご確認いただいたのち、ご利用ください。 ② 志願者 を選択し、 新規申込手続きへ をク | 00 00 さんのマイページ -<br>中込屬歴・配信メールを確認する リックしてください。 お知らせ • 写真票の写真について - 与具崇の与手具について<br>画面上の青水タン「出願用顔写真を登録する方はこちら」より顔写真データをアップロードしてください。<br>または、写真貼付題に顔写真(捉すcm×壊3cm・裏面に記名)を貼付してください。<br>※顔写真をアップロードしていただくと、写真の貼付が不要になります。 •顔写真について 1.出願前3か月以内撮影<br>2.正面上半身脱博、無背景 (縦4cm×横3cm 裏面に記名) 申込履歴 申込履歴情報はありません 申込番号 入試区分 申込日 支払方法 入金情報 受験票 1つのメールアドレスで、双子など複数名の出願を行う場合、<br>画面右上メニューの「志願者<mark>情報変更」をクリックし、志願</mark>者を追加してください。 新規申込手続さへ 3 入試区分を選択し、次へをクリックします。 Step1 入試区分選択 入試区分選択 推薦選抜で合格とならなかった場合に、学力選抜 入試区分 温んでください または帰国生徒特別選抜を受験希望の方は「推薦 ■ お知らせ 選抜」を選択してください。 推薦選抜で合格とならなかった場合に、学力選抜又は帰国生徒特別選抜を受験希望の方は<br>「入試[区分] の<sub>選択を</sub>「推薦]選抜」としてください。 <sub>戻る</sub> あく ④ 規約同意確認の画面が表示されますので、最 ■ 規約問意確認 (最後までスクロールしてお読みください) │<br>┃ 規約同意確認(最後までスクロールしてお読みください) ・ご本人の同意をいただいた場合<br>・法令の規定による場合 後までスクロールして確認し、 同意して次へ |利用規約および個人情報の取り扱い IJ,  $\begin{tabular}{ll} \multicolumn{2}{l}{\textbf{CBMWAMETS AMWADUE/AVIT} \hspace{0.05cm} \multicolumn{2}{l}{\textbf{B0HWADUE/AVIT} \hspace{0.05cm} \multicolumn{2}{l}{\textbf{B0HWADUE/AVIT} \hspace{0.05cm} \textbf{B0HWADU}} } \textbf{B0HWADTABHWADWABUCEN1} \hspace{0.05cm} \multicolumn{2}{l}{\textbf{B0HWADWABHWADWABUCEN1}} \hspace{0.05cm} \multicolumn{2}{l}{\textbf{B0HWADWABHWADWABH$  $\bullet$  semany をクリックします。 ● お世感の<br>第1章(木精的の結果)<br>本感的は、「インターネット出願(聴題出力)サービス」(以上)<br>本感的は、「インターネット」(の利用に関し、お客様と「言葉<br>サイト」の演習者である三面特明DCS検索書サービスの利用に関わる<br>中の対係に選用されるものとします。<br>中の対係に選用されるものとします。 28.000とコンピューを参照するクレジットカード)<br>2012年2021年 - 全国の国内のサンサトカードの日本のコンピューシストア、全国機関のクレジットナーに以下の<br>2012年22ストア、全国機関のクレジットナーに以下の<br>2012年22ストア、全国機関のクレジットナーに以下の<br>2013年 - 2013年 - 全国のスタルに参照され、初発され<br>3月15日 - 2013年 - 2023年 - 2023年 - 2023年 - 2023年<br> 苦情、相談の受付<br>当社では個人情報の取扱いに関する苦情、相談をE-mail、郵便<br>電話にて受け付けております。下記の受付意口にご連絡くださ 個人情報の取扱いに関する受付容口はこちら ※出願手続きに関するお問い合わせは<br>画面下部の「お問合せ先」へご連絡ください。

 $\begin{tabular}{|c|c|} \hline \texttt{HILAR} & \texttt{HILCKA} \\ \hline \end{tabular}$ 

同意しない

- ⑤ 各項目を入力あるいは選択し、 試験選択画面へ をクリックします。 ※ 入力内容で不明な点があれば学生課(入試担当 078-946-6149)までお問い合わせください。
- ⑥ 希望する試験日と試験会場を選択すると、 選 択 ボタンが表示されます。選択内容に誤りが ないか確認し、 選択 をクリックします。

右図の試験日・試験会場は、推薦選抜で合格 とならなかった場合に、学力選抜または帰国 生徒特別選抜を受験する場合の例です。ご自 身の希望するものを選択するようにしてく ださい。

⑦ ここまで登録された内容を確認するため、 保 存して中断する をクリックします。

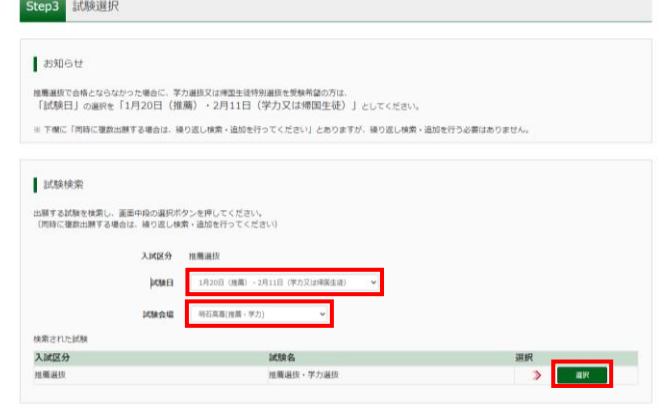

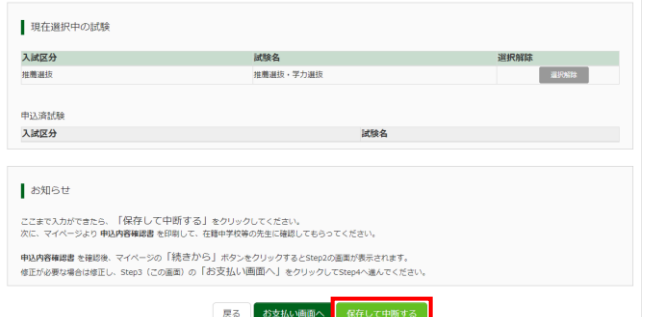

⑧ マイページへ をクリックします。

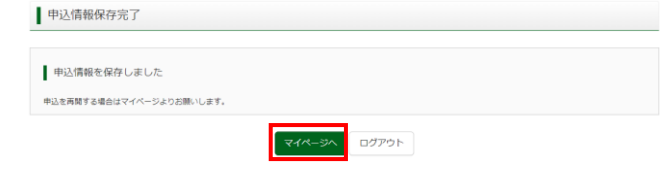

- 4.申込内容確認書の印刷
- ① 申込確認 をクリックします。

続きから をクリックすると、ここまで登録 された内容を修正することができます。

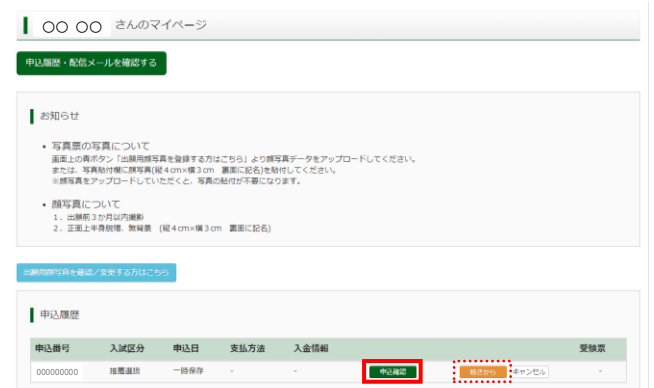

- ② 画面下部の 申込内容確認書 をクリックする と、申込内容確認書(PDF形式)がダウンロ ードされます。印刷して内容に誤りがないか 確認してください。学校の先生にも確認して もらってください。
- 3 展る をクリックしてマイページへ戻ります。

修正する場合は、マイページの 続きから を クリックし、内容を修正してください。(①参 照)

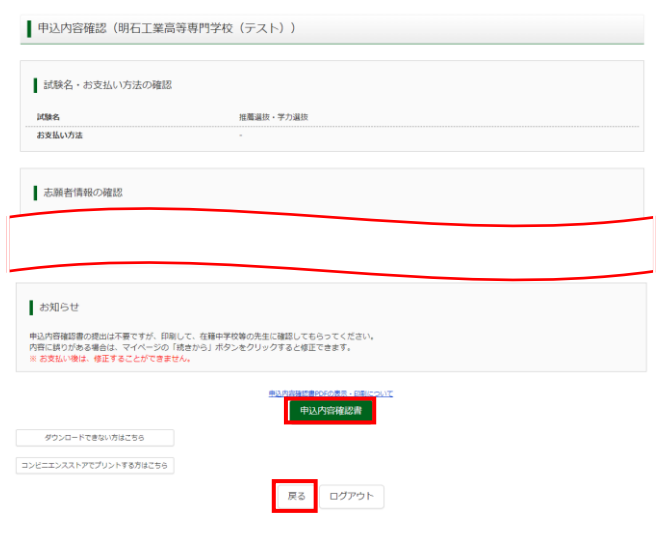

#### 5.入学検定料のお支払い

お支払い後は、申込内容を修正することができませんので注意してください。

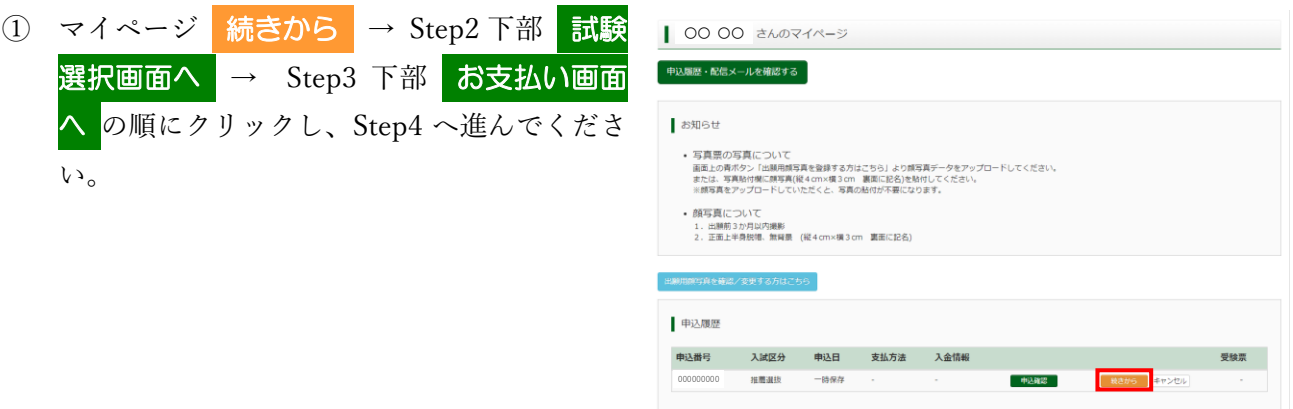

② お支払い方法を選択し、確認画面へをクリ ックします。クレジットカードを選択した場 合は、クレジットカードの情報を入力してく ださい。

> 事務手数料(お支払い方法により異なる)は、 志願者負担となります。

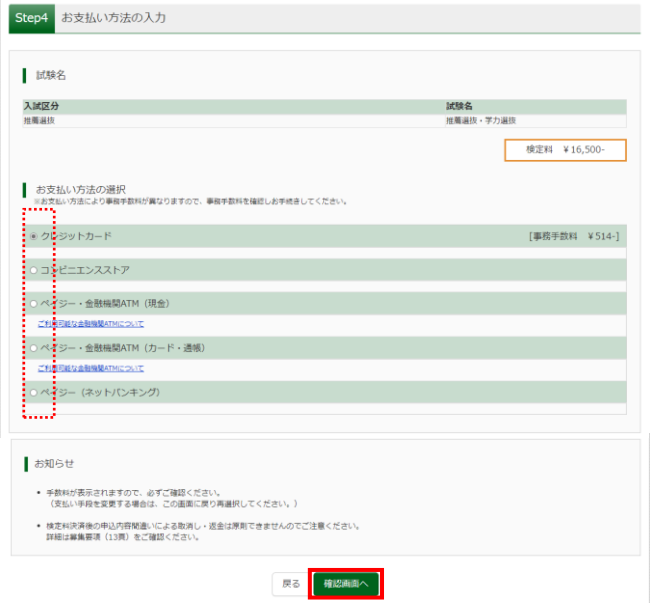

- 3 申込内容を確認し、各チェックボックスにノ 上記入力内容にお問達えはありませんか。<br>「上記内容で申込む」ボタンクリック後、修正ができなくなります。<br>クリックする前に以下の項目を再確認し、誤りがなければチェックをつけてください。 (クリック) したら 上記内容で申込む をク 申込内容 明石工業高等専門学校 (テスト) リックしてください。 ------<br>□ お申込みの試験は以下の内容でお問違えはありませんか 推薦選抜·学力選抜 ·<br>お願者情報 これ以降は、申込内容を修正することができ ません。 ○○ ○○ ○年○月○日 ○年○月○日<br>□ 日所は全て入力されていますが(入力可能文字数を超える場合を除く)<br>○○県 ○○市 ○○ ○丁目 ● ついて する<br>■ ついて する他申込内容に戻りはありませんか 戻る 上記内容で申込む
- ④ 画面に送信完了と表示され、登録されたメールアドレスにメールが届きます。

#### 6.出願用顔写真の登録(任意)

顔写真データをアップロードすると、写真票の印刷後に写真を貼り付ける必要がありません。 (写真をアップロードしない場合は、7へ進んでください。)

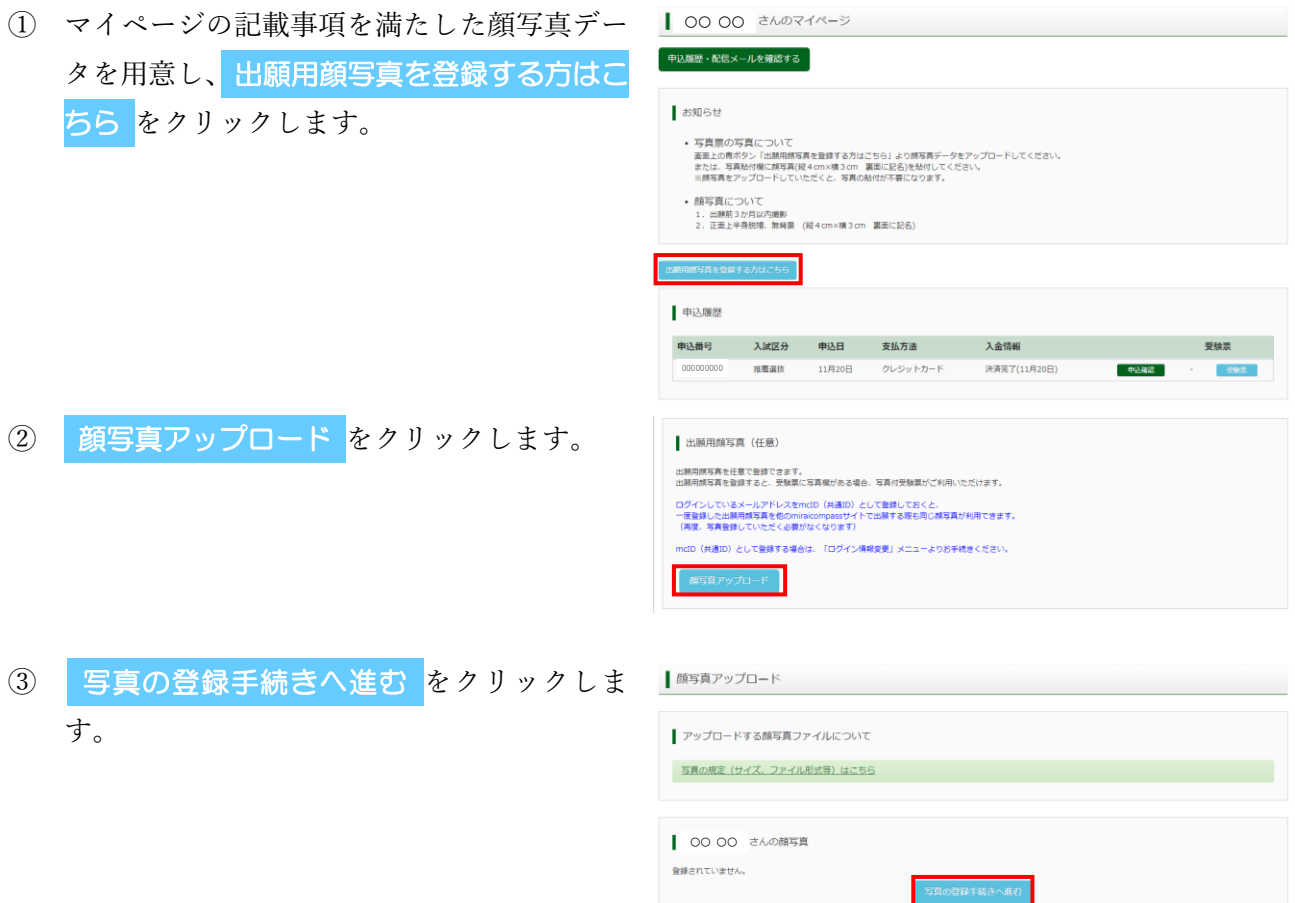

4 ファイルの選択 をクリックして用意した顔 Step1 写真を選ぶ 写真データを選択し、 次へ をクリックしま す。

**をチェック を**クリックします。

てください。

赤枠内が写真票に印刷されます。赤枠を動か したりサイズを変える等して写真を編集し

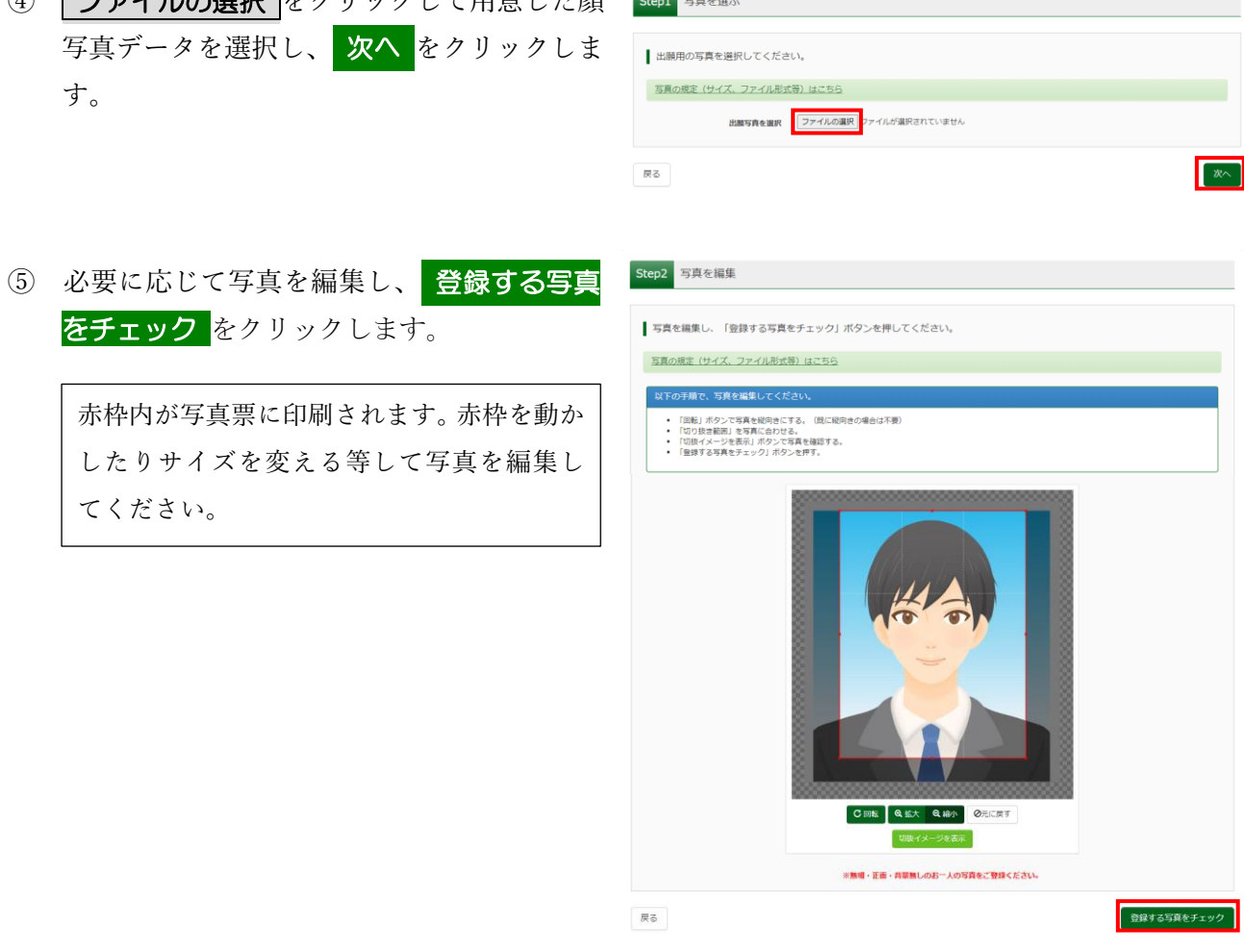

⑥ 画面に表示された写真イメージを確認し、よ ろしければ 写真を登録する をクリックしま す。

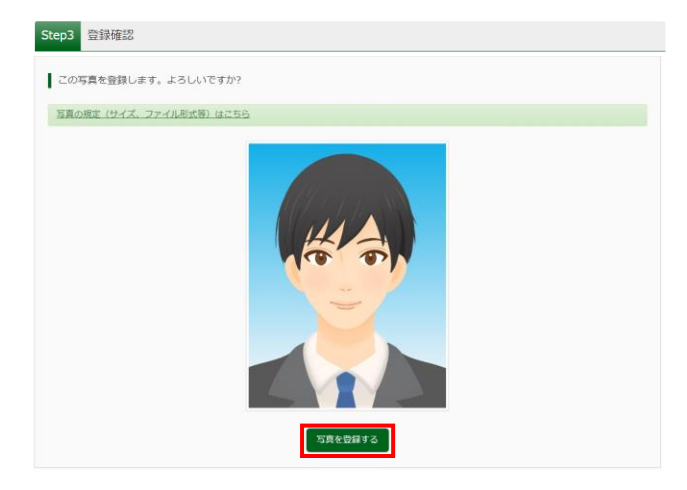

#### 7.写真票の印刷と提出

① 入学検定料の支払いが完了すると、マイペー ジに 受験票 ボタンが表示されますので、ク リックします。

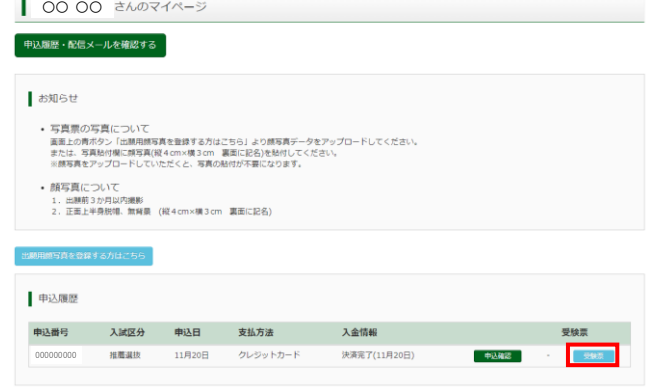

2 「写真票」表示 <mark>をクリックすると、写真票</mark> (PDF 形式)がダウンロードされますので、A4 サ イズの白い紙に印刷してください。

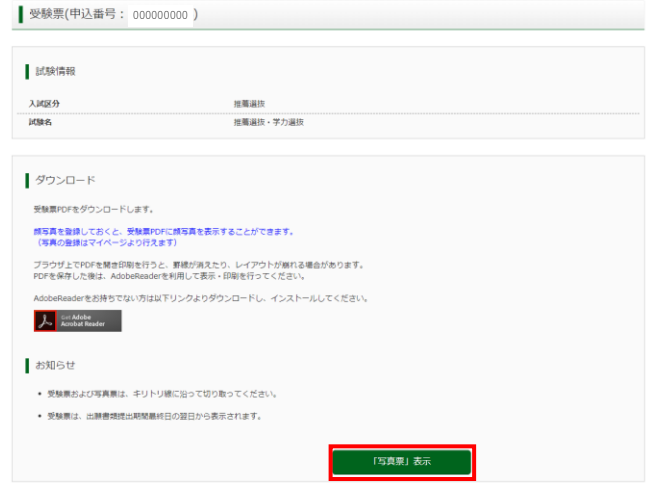

③ 印刷した写真票をキリトリ線に沿って切り取 ってください。

> 顔写真をアップロードしなかった場合は、用 意した写真の裏に氏名を記入のうえ、写真票 の写真貼付欄に貼り付けてください。

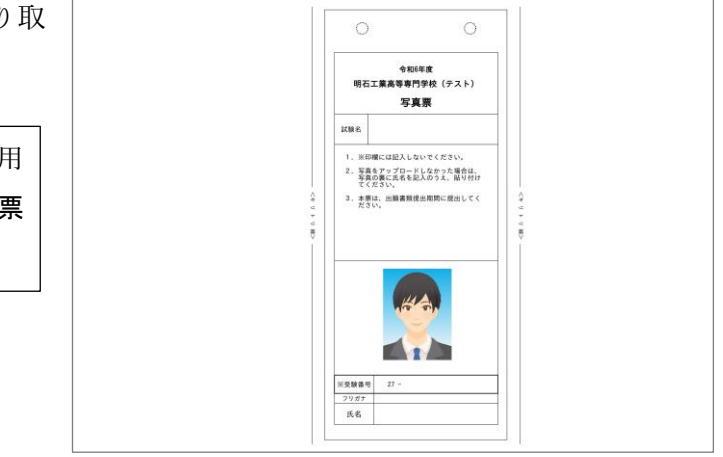

④ 写真票を在籍中学校等へ提出してください。

#### 8.受験票の印刷

受験票は、出願書類提出期間最終日の翌日からダウンロードできます。

① マイページの<mark> 受験票 ボタンをクリックしま 1∞∞</mark> -<br>申込履歴・配信メールを確認する す。 お知らせ • 写真票の写真について<br>美恵上の青ボタン「出願用順写真を登録する方はごちら」より顔写真データをアップロードしてください。<br>または、写真的付属に容実[段々cmい男]の「裏面に記名」を検討してください。<br>※読写真をアップロードしていただくと、写真の始付が不要になります。 • 顔写真について 1.出願前3か月以内撮影<br>2.正面上半身脱帽、無背景 (縦4cm×横3cm 裏面に記名) -<br>新田部写真を登録する方はこちら 申込履歴 申込番号 入試区分 申込日 支払方法 入金情報

000000000

推薦選抜

11月20日 クレジットカード

② 「受験票」表示 をクリックすると、受験票 (PDF形式)がダウンロードされますので、 A4 サイズの白い紙に印刷してください。

> 「受験票」表示 ボタンは、出願書類提出期 間最終日の翌日になるまで表示されませ ん。

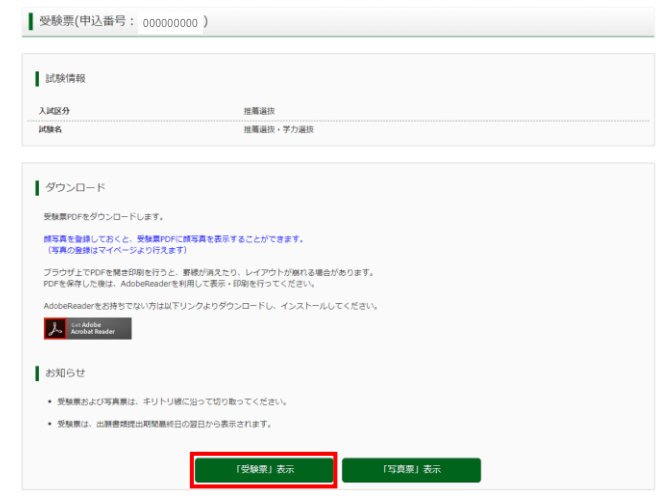

決済完了(11月20日)

中込確定

**T**<sub>s</sub>

③ 印刷した受験票をキリトリ線に沿って切り取 ってください。

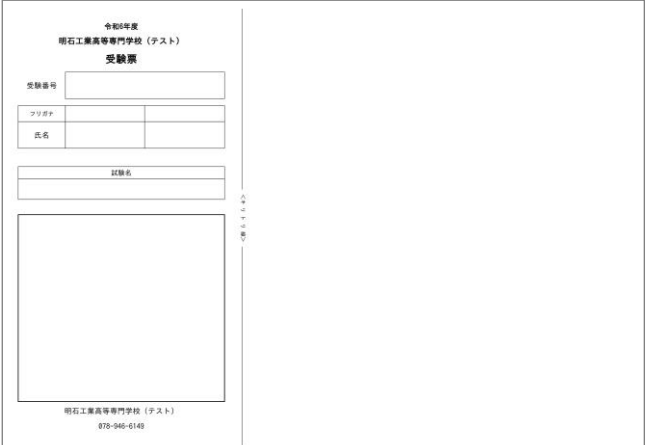

#### 受験番号について

受験番号は、「27-(5桁の数字)」となります。27-は明石高専志願者共通のため、推薦選抜 の集合時間(奇数または偶数により指定)は、ハイフンの右側 5 桁の数字(1の位)で判断してく ださい。

(例1)27-12345の場合 → 5で判断(奇数の集合時間)

(例2) 27-67890の場合 → 0で判断 (偶数の集合時間)